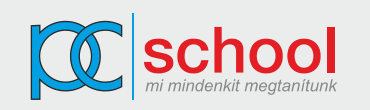

## **Word haladó feladatsor**

- 1. Nyissa meg a *doromb.doc* nevű fájlt a megadott helyről! Alkalmazzon árnyákolt, kiskapitális betűstílust az oldal tetején megjelenő *Doromb* címre! Állítson be felső indexet a következő sorban lévő kis kéz szimbólumra!
- 2. A *Játékmód* címhez tartozó szöveg három hasábban jelenjen meg! A hasábok egyforma szélességűek legyenek, köztük 0,7 cm-es távolság és választóvonal legyen. Az *Ez az alapzönge* és a *Gyakran tokot* bekezdések elé helyezzen hasábtörést!
- 3. Jelölje ki a doromb képet a *Története* című bekezdésben, majd formázza meg a képet úgy, hogy a szöveg szorosan körülvegye a kép jobb oldalát (Ehhez a képet ne mozdítsa el)
- 4. Szúrjon be egy mezőt a dokumentum végén a *Fájl mérete* szöveg után, amely a dokumentum méretét mutatja meg megabájtban. A dokumentum láblécéből törölje a dátumra vonatkozó mezőt (mást ne)!
- 5. Hozzon létre egy karakter stílust *testrész* néven a következő jellemzőkkel: Verdana betűtípus, félkövér stílus, 11-es betűméret. Alkalmazza az új stílust a *rekeszizom* és *szájüreg* szavakra a dokumentum 1. oldalán.
- 6. Javítsa a *"Az a hangköz, mely az első fokot a nyolcadiktól elválasztja."* lábjegyzetszöveget *"Hangközön belüli hangok összessége"* szövegre! Rendelje a következő lábjegyzetet az *zenei íjnak* szóhoz: *"A legegyszerűbb, legősibb húros hangszer."*
- 7. A dokumentum végén lévő *Raktár-készlet* táblázatba szúrjon be egy mezőt az *Összesen (darab)* cellájától jobbra lévő cellába, amely kiszámolja képlettel az összes darabszámot. Módosítsa a *Classic* értékét *10*-ről *15*-re, majd frissítse az összesen mezőt a táblázatban!
- 8. Készítsen halmozott térbeli oszlopdiagramot a *Raktárkészlet* táblázat alá, amely csak a 2-4 sorban lévő dorombokhoz tartozó mennyiségeket ábrázolja. Lássa el automatikusan frissülő képaláírással a diagramot! A képaláírás szövege *1. ábra Mennyiségek diagramja* legyen.
- 9. Készítsen egy *margo* nevű makrót (a *doromb* dokumentumhoz rendelje), amely a teljes dokumentum margó beállítását változtatja meg, mindenhol *2,4 cm*-re!
- 10. A változások nyomonkövetése funkció használatával fogadja el mind a három nyomonkövetett változtatást. Cserélje az *legtöbbször* szót *általában*-ra. Biztosítsa, hogy kizárólag ez az egy nyomonkövetett módosítás maradjon látható a képernyőn! Mentse, illetve zária a fájlt!

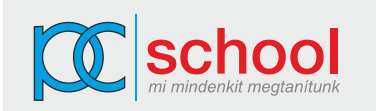

- 11. A beágyazott *Csomag összeállítása* táblázatban írja át a *Kód*-ot *ID*-ra, és módosítsa úgy a megjelenést, hogy a *Megjegyzés* azonosítójú 4. oszlop is látható legyen a kész dokumentumban!
- 12. A 3. oldalon a *Dorombok jellemzői* alatti szövegrészt alakítsa át 2 oszlopos táblázattá!
- 13. Egészítse ki a rajzolt logót az alábbiak szerint és jelenítse meg mint csoportosított objektumot. a logó alatt narancssárga kitöltésű szabályos kör legyen!
- 14. Méretezze át a *Doromb vikkend* című szövegdobozt *6 cm* magasra és *10 cm* szélesre! Rendeljen fehérből narancssárgába tartó kitöltő színátmenetet a szövegdobozhoz!

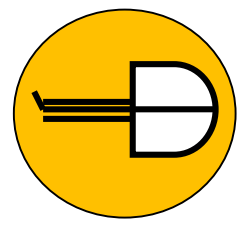

- 15. A szövegdoboz alá helyezzen el lista elem mezőt (a *Miben alszok* szöveg mellé), amely három lehetőséget kínál fel: *sátor, jurta, tipi*
- 16. Törölje az *Hozok*-ot mutató lista mezőt, és cserélje választónégyzetre. Mentse, majd zárja az fájlt!
- 17. Nyissa meg a megadott helyről a *Terméklista.doc* fájlt. A dokumentum 3. oldalán lévő *Balance Big* elé közvetlenül szúrjon be új oldali szakasztörés jelet, majd frissítse a tartalomjegyzéket, hogy a változtatás itt is megjelenjen.
- 18. Készítsen klasszikus formájú tárgymutató jegyzéket az utolsó oldalra: a *rugó* és *doromb* szavak jelenjenek meg indextételként (az alapértelmezés szerinti beállítások elfogadásával). Mentse, illetve zárja be a fájlt!
- 19. Nyissa meg az *értesítő.doc* nevű fájlt a megadott helyről. A fájlt törzsdokumentumként kell felhasználnia körlevélkészítéshez, amelyhez a *tagok.doc* fájl áll rendelkezésére, mint adatforrás. Módosítsa a *Tóth Tamás*-hoz tartozó irányítószámot *1111*-re! Egyesítse a címlistát a törzsdokumentummal, de csak azokra a tagokra, akiknél az *Város* mező értéke *Budapest* és a *Tagság* mező értéke kisebb, mint *2008*! Mentse az egyesített dokumentumot *körlevél.doc* néven, majd mentse az *értesítő* és *tagok* fájlokat is!
- 20. Nyissa meg a *jelszavas.doc* fájlt a megadott helyről. Rendeljen kisbetűs jelszót a fájlhoz a következők szerint: *jelszo1* megnyitáshoz, *jelszo2* módosításhoz. Mentsen és zárjon minden dokumentumot!